### Josef Pecinovský

Seznámení s programem a základní pojmy PowerPointu

> Vytvoření dokonalé prezentace

Zvukové efekty a předvedení prezentace

> Editace objektů, tabulky a grafy

soubory ke stažení na **WWW.GRADA.CZ** 

2010

snadno a rychle

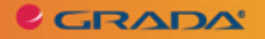

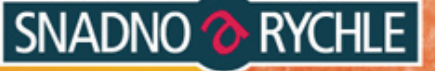

## Upozornění pro čtenáře a uživatele této knihy

Všechna práva vyhrazena. Žádná část této tištěné či elektronické knihy nesmí být reprodukována a šířena v papírové, elektronické či jiné podobě bez předchozího písemného souhlasu nakladatele. Neoprávněné užití této knihy bude trestně stíháno.

Používání elektronické verze knihy je umožněno jen osobě, která ji legálně nabyla a jen pro její osobní a vnitřní potřeby v rozsahu stanoveném autorským zákonem. Elektronická kniha je datový soubor, který lze užívat pouze v takové formě, v jaké jej lze stáhnout s portálu. Jakékoliv neoprávněné užití elektronické knihy nebo její části, spočívající např. v kopírování, úpravách, prodeji, pronajímání, půjčování, sdělování veřejnosti nebo jakémkoliv druhu obchodování nebo neobchodního šíření je zakázáno! Zejména je zakázána jakákoliv konverze datového souboru nebo extrakce části nebo celého textu, umisťování textu na servery, ze kterých je možno tento soubor dále stahovat, přitom není rozhodující, kdo takovéto sdílení umožnil. Je zakázáno sdělování údajů o uživatelském účtu jiným osobám, zasahování do technických prostředků, které chrání elektronickou knihu, případně omezují rozsah jejího užití. Uživatel také není oprávněn jakkoliv testovat, zkoušet či obcházet technické zabezpečení elektronické knihy.

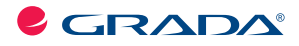

Copyright © Grada Publishing, a.s.

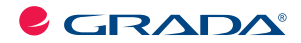

Copyright © Grada Publishing, a.s.

## **Josef Pecinovský** PowerPoint 2010 snadno a rychle

Vydala Grada Publishing, a.s. U Průhonu 22, Praha 7 jako svou 4134. publikaci

Odpovědný redaktor Hynek Šeda Sazba Hynek Šeda Počet stran 96 První vydání, Praha 2010

Copyright © Grada Publishing, a.s., 2010

*V knize použité názvy programových produktů, firem apod. mohou být ochrannými známkami nebo registrovanými ochrannými známkami příslušných vlastníků.*

Vytiskly Tiskárny Havlíčkův Brod, a.s. Husova ulice 1881, Havlíčkův Brod

ISBN 978-80-247-3639-6 (tištěná verze) ISBN 978-80-247-7331-5 (elektronická verze ve formátu PDF) © Grada Publishing, a.s. 2012

# **Obsah**

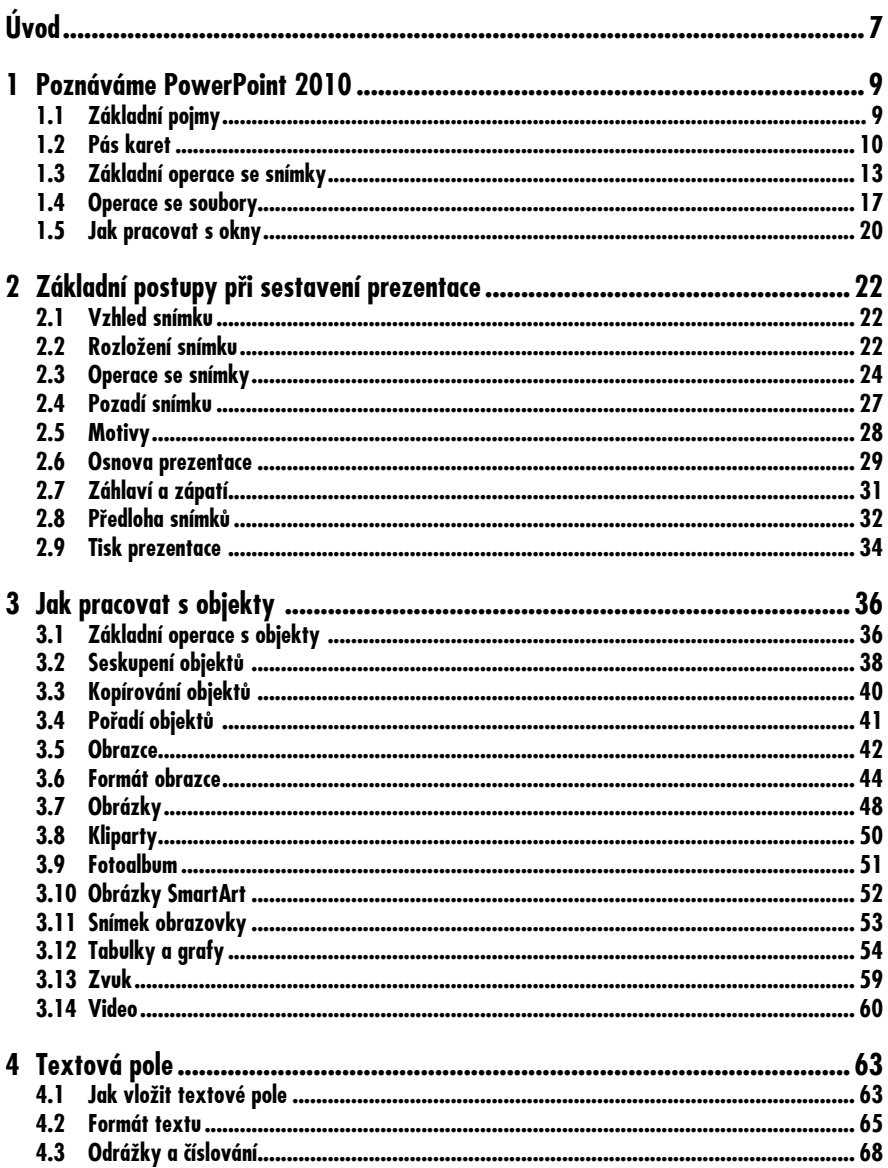

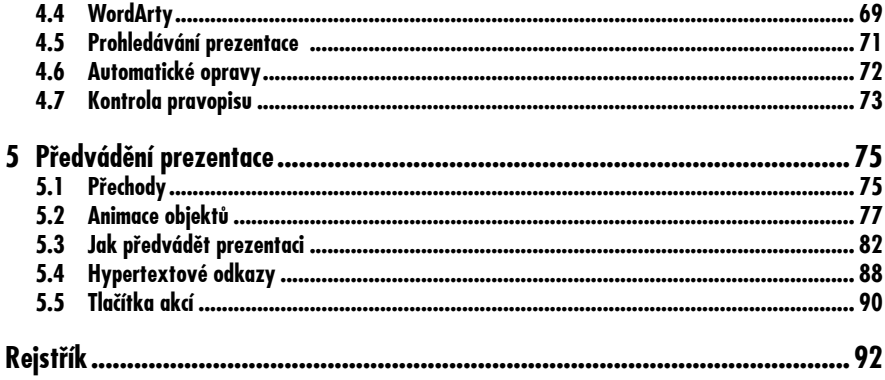

# **Úvod**

Na podzim, roku 2010 přichází firma Microsoft s novou verzí kancelářského balíku programů MS Office 2010. Součástí tohoto balíku je i aplikace PowerPoint 2010. Tento program slouží především k vytváření prezentací, tedy dokumentů, které na několika za sebou řazených snímcích dokážou podat velké množství informací o firmě nebo produktu, mohou být zdrojem zábavy nebo i poučení.

Jednotlivé prezentace se skládají z grafické, textové a zvukové složky, které společně tvoří jeden celek – snímek. Tyto snímky jsou mezi sebou provázány pomocí přechodů, objekty rozmístěné na snímcích bývají animovány. Předvádění prezentace nemusí být chronologické, ale lze volit prakticky libovolné řazení.

Využití prezentací je doslova univerzální. Využít je může učitel při vyučování, lektor na přednáškách, zástupce firmy při propagaci, automatické prezentace mohou propagovat firmu na výstavách nebo veletrzích.

Nakladatelství Grada nezůstává pozadu, a proto přichází s publikací, která poměrně stručně podává nejdůležitější informace o tomto programu a vede čtenáře sestavováním prezentací krok za krokem.

#### **Komu je kniha určena**

Tato kniha je proto určena všem, kteří se chtějí seznámit se základy programu MS PowerPoint 2010 a chtějí s jeho pomocí vytvářet jednoduché prezentace. Publikaci by měli studovat přinejmenším pokročilí začátečníci, proto se předpokládá základní znalost práce s počítačem a operačním systémem Windows. Je třeba, aby čtenář bez potíží ovládal myš, zejména při formátování grafických objektů. Po prostudování této knihy by měl být čtenář schopen sestavit jednoduchou prezentaci prakticky s libovolným námětem.

#### **Text knihy je rozdělen do pěti kapitol**

V první kapitole, Poznáváme PowerPoint 2010, se čtenáři dostane základních informací o ovládání a možnostech programu. Jedná se o základní dovednosti – spuštění programu, ovládání programu pomocí panelů nástrojů, nabídek a klávesových zkratek, popis prostředí, způsoby zobrazení prezentace, vysvětlení základních pojmů, operace s dokumenty a soubory.

Další kapitola, Základní postupy při sestavení prezentace, se se sice věnuje prezentaci jako celku, ale čtenář se především naučí do prezentace vkládat nové snímky a určovat jejich rozložení, dočte se, jak kopírovat a přesunovat snímky, jak je skrývat nebo odstraňovat. Důležité budou i informace o celkovém formátu prezentace (šablony návrhu, barevná schémata).

V následující kapitole, Jak pracovat s objekty, se dočtete, jak rozmisťovat na plochu snímku jednoduché grafické objekty, především tzv. obrazce. Při větším počtu objektů na snímku bude velmi důležité zvládnout přesně jejich rozmístění, upravit jejich velikost, vzájemné pořadí. Naučíte se, jak objekty otáčet, převracet, přesunovat, kopírovat, seskupovat. Důležité je i určení formátu objektu, tedy barvy a stylu čáry i výplně. Významný je popis práce s obrázky a dalšími grafickými objekty (kliparty, SmartArty atd.). Snímky jsou často doplňovány tabulkami a grafy a jejich významnou součástí je i zvuková složka.

Čtvrtá kapitola, Textová pole, je celá věnována práci s textem, který se vkládá na plochu snímku v tzv. textových polích. Čtenář se seznámí se způsoby vkládání textu nebo jeho přenosu z dokumentů jiného typu, a naučí se formátovat vzhled písma i odstavců. Čtenář se naučí vytvářet i ozdobné nápisy (WordArty).

Závěrečná kapitola, Předvádění prezentace, je věnována konečné úpravě prezentace a zejména způsobu jejího předvádění. Čtenář se naučí nastavit způsob přechodu mezi jednotlivými snímky, určit pořadí zobrazení objektů a způsoby animace. V závěru knihy najdete popis tzv. hypertextových odkazů, tedy míst na obrazovce, jejichž pomocí lze pouhým klepnutím přejít na jiné místo v prezentaci nebo otevřít jiný dokument.

#### **Názvosloví**

Protože mezi čtenáři této knihy mohou být i uživatelé, kteří mají malé zkušenosti s prací u počítače, nebo takoví, kteří už s počítačem pracovali, ale neznají používané názvosloví, nabízím teď stručný přehled nejdůležitějších operací a názvů, abychom si v dalším textu dobře rozuměli a abych nemusel základní věci vysvětlovat tam, kde už je důležitější něco jiného.

- Ukazatel myši grafický symbol ovládaný pohybem myši po podložce, též kurzor myši nebo myší kurzor.
- Najetí umístění ukazatele myši na objekt, kterým se bude uživatel dále zabývat.
- Klepnutí stisknutí a následné uvolnění levého tlačítka myši; dříve kliknutí.
- Poklepání dvojí rychlé stisknutí levého tlačítka myši, nutné například

ke spuštění programu pomocí ikony; dříve dvojklik nebo dablklik.

- Stisk tlačítka tlačítkem se zde rozumí grafický orámovaný objekt na obrazovce, ve kterém je umístěn text nebo piktogram. Tlačítko se stiskne najetím na objekt a následným klepnutím. Zpravidla se tak vyvolá akce.
- Místní nabídka nabídka otevřená stiskem pravého tlačítka myši na objektu, jehož se má příkaz týkat. Příkaz se ale zadává stiskem levého tlačítka myši.
- Výběr označená část textu, označený snímek nebo několik snímků, označený objekt nebo několik objektů. Všechny další operace se budou týkat celého tohoto výběru, ale nikoli dalších objektů.
- Klávesová zkratka současný stisk dvou nebo více kláves, jedna z nich je přeřaďovač CTRL, ALT nebo SHIFT. Zapisuje se například CTRL+S, což znamená, že je třeba nejdříve stisknout klávesu CTRL, podržet, přidat stisk klávesy S a vše uvolnit.

#### **Poznámka**

Obrázky v knize jsou snímány v prostředí operačního systému Windows 7. Používáte-li ve svém počítači jiné operační systémy, může se stát, že vzhled některých oken bude poněkud odlišný.

#### **Poznámka**

Většina operací popisovaných v této knize je demonstrována na jednoduchých příkladech. Abychom vám ulehčili poznávání programu, můžete si z internetových stránek Grady stáhnout několik souborů, které obsahují uvedené příklady. Název příslušného souboru najdete vždy na začátku kapitoly.

## **1 Poznáváme PowerPoint 2010**

#### *WEB: Prezentace 01 Úvod.pptx*

Půjdeme rovnou na věc. Nemáte-li aplikaci PowerPoint spuštěnou, dejte se do toho. Cesta je standardní – nabídka **Start**  $\rightarrow$  Všechny programy  $\rightarrow$  Microsoft

#### **Office Microsoft Word 2010**.

Každý jistě snadno připustí, že tento postup je nepraktický. Pokud pracujete s operačním systémem Windows 7, nezapomeňte si hned po prvním spuštění ikonu Wordu připnout k hlavnímu panelu (z místní nabídky na ikoně Wordu na hlavním panelu zadáním příkazu **Připnout k hlavnímu panelu**). Ikona na tom místě zůstane trvale, dokud ji zase neodepnete.

Ve starších verzích Windows je třeba pro spuštění PowerPointu z hlavního panelu udělat trochu práce navíc. Pro spouštění aplikací je určen panel **Snadné spuštění**, běžně umístěný vpravo od tlačítka **Start**. Nejjednodušší je uchopit zástupce programu na ploše a tažením při stisku levého tlačítka myši jej přesunout na panel **Snadné spuštění**.

#### **1.1 Základní pojmy**

Pokud vše proběhlo v pořádku, otevře se před vámi okno programu PowerPoint podobně jako na obrázku 1.1. Vše je optimálně přizpůsobeno účelu, k němuž je PowerPoint určen.

Zopakujme si, že PowerPoint je určen k sestavování prezentací. Ty pak vhodně využijete ve škole při vyučování, v kurzech, na přednáškách. Každá prezentace je sledem několika snímků, na každém snímku je několik objektů (obrázky, textová pole, zvuk, video). Objekty se mohou zobrazit najednou nebo postupně.

Prezentace se může předvádět automaticky podle předem nastaveného časování, nebo podle pokynů lektora prostým klepnutím myší.

Není nutné, aby se snímky předváděly v tom pořadí, v jakém jsou do prezentace vloženy. Můžete určit libovolné pořadí, nebo lze každý snímek opatřit tlačítky, které umožní přechod na libovolný jiný snímek.

Aplikačnímu oknu PowerPointu tedy dominuje v základním zobrazení jeden snímek, tak jako na obrázku 1.1.

V záhlaví okna spatříme především název prezentace; pokud jste ji ještě neuložili, program přiřadí dokumentu název Prezentace+pořadové číslo.

Protože je PowerPoint 2010 součástí programového balíku Office 2010, je jeho ovládání soustředěno do pásu karet umístěného v horní části okna. Tento pás karet je doplněn malým panelem nástrojů nazvaným **Rychlý přístup**; na obrázku 1.1 jej můžete spatřit vlevo v záhlaví okna.

Po levé straně okna se zobrazuje podokno **Snímky** / **Osnova**. Umožňuje nejen rychlé procházení prezentací pomocí náhledů nebo názvů snímků, ale lze odsud i pohodlně sestavuje novou prezentaci.

#### **Tip**

Podokno **Osnova** / **Snímky** můžete snadno skrýt stiskem tlačítka **Zavřít**; potom bude dostupné v miniaturní podobě na levé straně aplikačního okna, odkud je můžete opět zobrazit tahem myši při stisknutém levém tlačítku.

V dolní části okna hledejte podokno **Poznámky**.

#### **1. Poznáváme PowerPoint 2010**

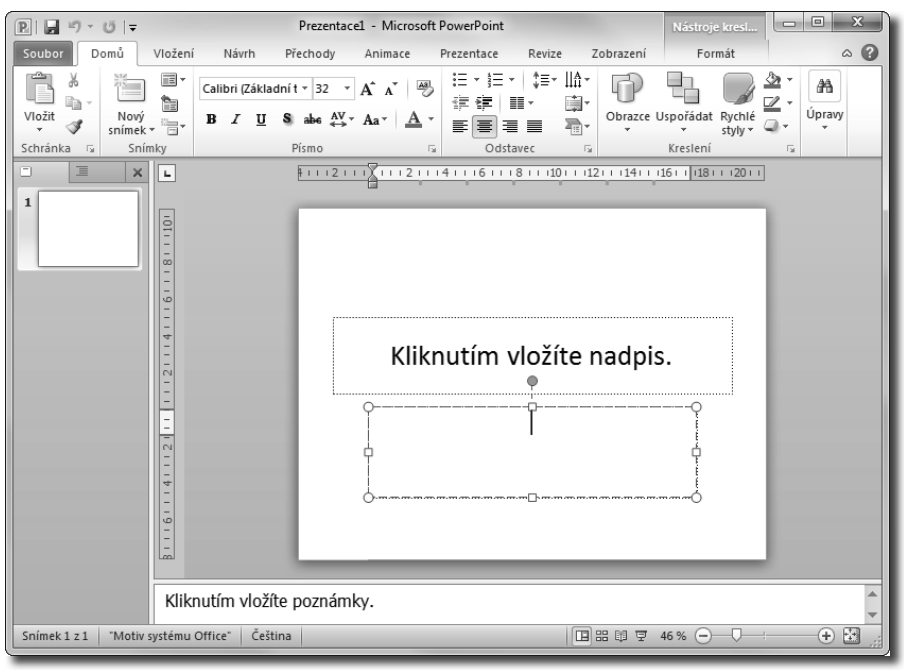

*Obrázek 1.1: Okno PowerPointu po prvním spuštění*

Demonstrovat ovládání programu na prázdné prezentaci by bylo nešikovné. Na webových stránkách Grady jsou k dispozici cvičné prezentace; z nich se pro tuto kapitolu hodí nejlépe Prezentace 01 Úvod.pptx. Zkuste si ji otevřít; srovnejte s obrázkem 1.2.

#### **1.2 Pás karet**

Pás karet nabízí základní způsob ovládání programu. Je trvale ukotvený pod horním okrajem okna a obsahuje většinu nejdůležitějších příkazů pro ovládání programu. V základním zobrazení zde najdete osm karet, počínaje **Domů** a konče **Zobrazení**.

Pás karet lze minimalizovat (skrýt), a to buď z místní nabídky otevřené na pásu karet, nebo stiskem tlačítka **Minimali-** **zovat pás karet**, které najdete v záhlaví okna – můžete je vidět třeba na obrázku 1.2, kde na ně míří ukazatel myši.

Speciální postavení má karta **Soubor**, nahrazuje tlačítko **Office** z minulé verze programu. Je z ní běžně dostupné jen modré tlačítko, když je stisknete, rozevře se nabídka o velikosti okna, která slouží především k operacím s dokumenty a soubory (otevření nového dokumentu, uložení a otevření souboru, tisku dokumentu nebo jeho odeslání elektronickou poštou.

Pás karet je přímo stvořen k ovládání myší. Zpřístupníte jej prostým klepnutím a všechny ovládací prvky také na myš operativně reagují. Klepnete-li na ouško karty, zpřístupníte ji okamžitě k použití. Otáčíteli nad pásem karet kolečkem myši, začnou karty rolovat podle směru otáčení, takže

#### **1. Poznáváme PowerPoint 2010**

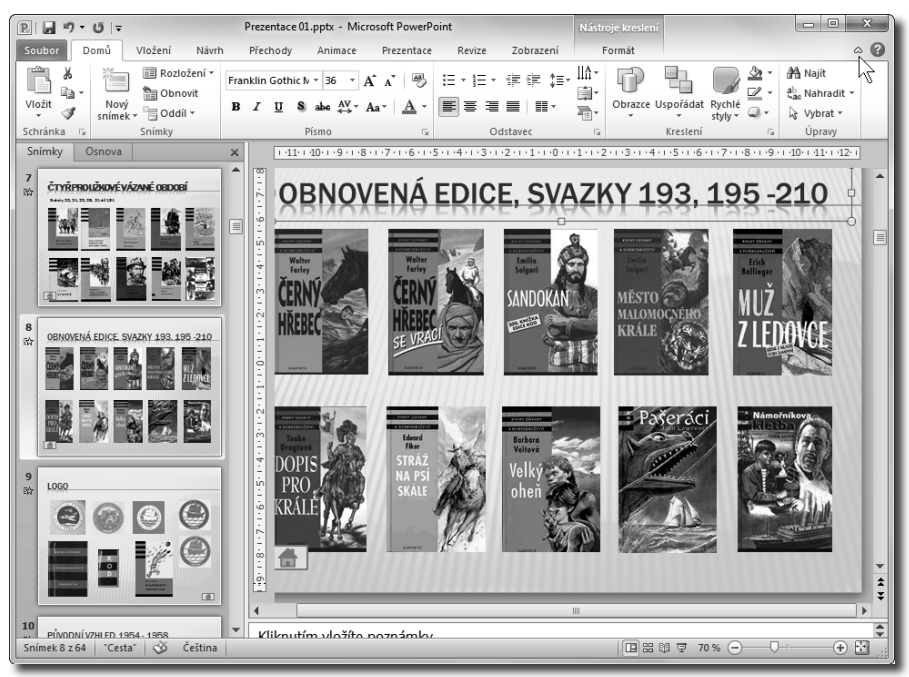

*Obrázek 1.2: Ukázka snímku z cvičné prezentace* 

snadno můžete bez jakéhokoli klepnutí zpřístupnit libovolnou kartu.

S pásem karet lze ale pracovat bez použití myši, jen s klávesnicí. Stiskem klávesy Alt aktivujete maličká tlačítka s názvy kláves, které je třeba pro spuštění dané funkce stisknout. Na obrázku 1.3 můžete vidět, že jednotlivé karty jsou přístupné například po stisku klávesy S, Ů, V nebo H; panel **Rychlý přístup** obsloužíte stiskem kláves s číslicemi (na numerické části klávesnice).

Karty jsou rozděleny svislými příčkami do skupin, název této skupiny lze nalézt dole (například **Schránka**, Snímky, **Písmo**, **Odstavec**, **Kreslení** atd. na kartě **Domů**). Některé z těchto položek mají v pravém dolním rohu maličké tlačítko **Více**.Když toto tlačítko stisknete, podle okolností se otevře dialogové okno nebo podokno úloh, kde bude k dispozici přesnější nastavení. Na obrázku 1.4 bude vzápětí otevřeno dialogové okno **Písmo**; po najetí ukazatelem myši vám

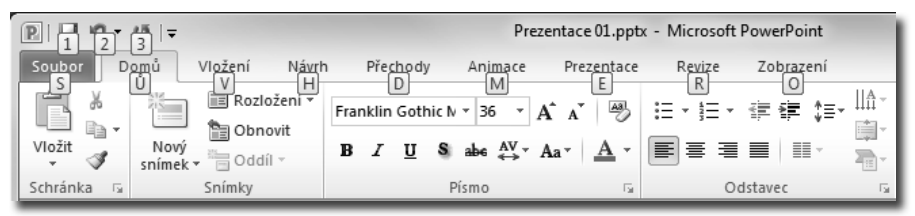

*Obrázek 1.3: Pás karet po stisku klávesy ALT*

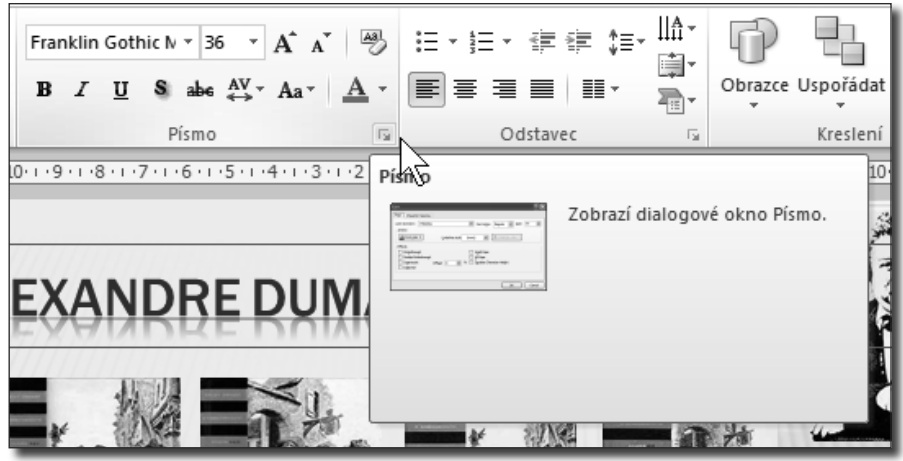

*Obrázek 1.4: Tlačítko Více otevře dialogové okno k dalšímu nastavení*

ostatně tuto skutečnost prozradí popisek v bublině a také vám naznačí, jak bude okno vypadat.

Je velmi důležité, abyste se s pásem karet velmi dobře seznámili. Na tom totiž záleží, zda se budete v PowerPointu 2010 cítit dobře nebo zda bude vaše práce těžkopádná s neustálým páráním po nějakých tlačítkách.

V základním zobrazení jsou k dispozici tyto karty:

- **Domů** karta je určena především pro vkládání novým snímků a úpravy jejich rozložení, pro prostou práci s textem, a vkládání obrazců.
- **Vložení** tato karta umožňuje vložit na plochu snímku prakticky vše, co je myslitelné.
- **Návrh**  z této karty můžete upravit vzhled snímků pomocí předen definovaných motivů, ale v zásobě jsou i vlastní nastavení (barvy, písma, efekty atd.).
- **Přechody**  osud určíte, jakým způsobem během předvádění bude přecházet jeden snímek v další.
- **Animace**  na této kartě rozhodnete o tom, zda a v jakém pořadí se zobrazí jednotlivé objekty a co budou při tom vyvádět.
- **Prezentace** tato karta slouží k nastavení předvádění celé prezentace; jak už jsme uvedli, není třeba předvádět všechny snímky, některé lze skrývat, a můžete odsud určit i časování.
- **Revize** karta společná pro všechny aplikace MS Office, odsud můžete vkládat komentáře, zkontrolovat pravopis v prezentaci nebo nastavit práci v tzv. režimu revizí.
- **Zobrazení**  z této karty řídíte způsob zobrazení prezentace, měřítko zobrazení a způsob práce s okny.

Kromě uvedených karet se ještě operativně zobrazují karty další, za normálních okolností skryté. Pro jejich zobrazení není třeba vyvíjet žádné zvláštní úsilí, objeví se automaticky, vyberete-li vhodný objekt. Takovými kartami jsou například **Nástroje obrázku – formát** nebo **Nástroje kreslení – formát** atd.

#### **Poznámka**

Pro základní nastavení programu slouží dialogové okno **Možnosti aplikace PowerPoint**. Po instalaci je program nastaven optimálně a většinou nepotřebujete nic měnit. Pokud byste na tom přesto trvali, otevřete toto okno z karty **Soubor** / **Možnosti**. Rychlejší je však stisk kombinace kláves ALT+N, M (znamená to, že nejdříve je stisknout klávesovou zkratku ALT+N a potom přidat klávesu M). V dalším textu vás několikrát na toto okno odkážeme.

#### **Tip**

A ještě malé připomenutí, pokud byste si náhodou nebyli jisti. PowerPoint ukončíte z karty **Soubor** / **Konec**, nebo stiskem klávesové zkratky ALT+F4. Lze použít i tlačítko **Zavřít v záhlaví okna.** 

#### **1.3 Základní operace se snímky**

Jakmile otevřete novou prezentaci (stisk klávesové zkratky CTRL+N), zobrazí se na pracovní ploše jeden snímek se základním rozložením **Úvodní snímek** (na ploše jsou dvě textová pole pro nadpisy).

Další snímky vložíte do prezentace další snímky (CTRL+M), dostanou tyto snímky rozložení **Nadpis a obsah**.

Vkládat prázdné snímky do prezentace lze několika postupy:

- Již zmíněným stiskem klávesové zkratky CTRL+M.
- Stiskem tlačítka **Nový snímek** na kartě **Domů**.
- Z místní nabídky otevřené v podokně **Osnova** / **Snímky** zadáním příkazu **Nový snímek**.
- V podokně **Osnova** / **Snímky** stiskem klávesy ENTER.

Nový snímek se vloží vždy za právě aktivní snímek, tedy ten, který se zobrazuje na ploše okna a je vybraný v podokně **Osnova** / **Snímky**.

Prezentaci lze zobrazit čtyřmi základními způsoby. O tom, jak se bude zobrazovat, rozhodnete na kartě **Zobrazení** ve skupině **Zobrazení prezentací**, nebo operativně vpravo na stavovém řádku – srovnejte s obrázkem 1.5.

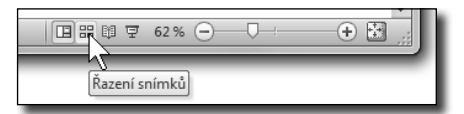

*Obrázek 1.5: Změna zobrazení prezentace ze stavového řádku*

K dispozici jsou tato zobrazení:

- **Normální** toto je základní zobrazení, které představují třeba obrázky 1.1 a 1.2. Zobrazuje se jen jediný snímek a je připraven k jakýmkoli úpravám.
- **Řazení snímků** v tomto zobrazení spatřit pouze náhledy snímků, zato jich na ploše okna můžete vidět několik; závisí na velikosti okna a na nastaveném měřítku zobrazení. Toto zobrazení neslouží k úpravám snímků, ale k určení jejich vzájemného pořadí, skrývání nebo odstraňování.
- **Zobrazení pro čtení** toto zobrazená skryje v okně vše, co je zbytečné, a spatříte jediný snímek. Jediné, co můžete udělat, je přejít na jiný snímek, a potom, co je hlavní, můžete si snímek číst. Pokud jsou nastaveny na snímku animace, zůstávají funkční.
- **Prezentace** toto zobrazení je vlastně cílem vašeho počínání, zobrazují se v něm snímky ve stanoveném pořadí včetně přechodů a animací. Pokud přejdete do tohoto zobrazení ze stavového řádku, začne se aktuálním snímkem. Prezentaci však lze spustit

i stiskem klávesy F5, v tom případě od úplného začátku.

• **Poznámky** – do tohoto zobrazení přejde PowerPoint stiskem tlačítka **Poznámky** na kartě **Zobrazení** ve skupině **Zobrazení prezentací** – viz obrázek 1.7. Aktuální snímek je doplněn rozsáhlým textovým polem, což je editační rámeček pro poznámky. Tyto poznámky jsou určeny lektorovi, a pokud budete s PowerPointem pracovat často, brzy jejich přítomnost oceníte. Při předvádění pomocí projektoru si je můžete promítat na druhém monitoru. Za normálních okolností jsou poznámky skryty.

#### **Poznámka**

Poznámky lektora jsou dostupné i v **Normálním** zobrazení v podokně **Poznámky** ve spodní části okna pod zobrazením snímku Je tu však dost omezený prostor, který si můžete zvětšit přesunem příčky směrem výš, pak si ale pro změnu omezíte prostor pro práci se snímkem.

Při editaci snímků je velmi důležité měřítko zobrazení, někdy si skutečně potřebujete vyhrát s detaily. Pro změnu měřítka zobrazení lze využít jezdec **Lupa**, který najdete vpravo dole na stavovém řádku; představuje vám jej i obrázek 1.5. Měřítko zobrazení lze měnit plynule tahem za

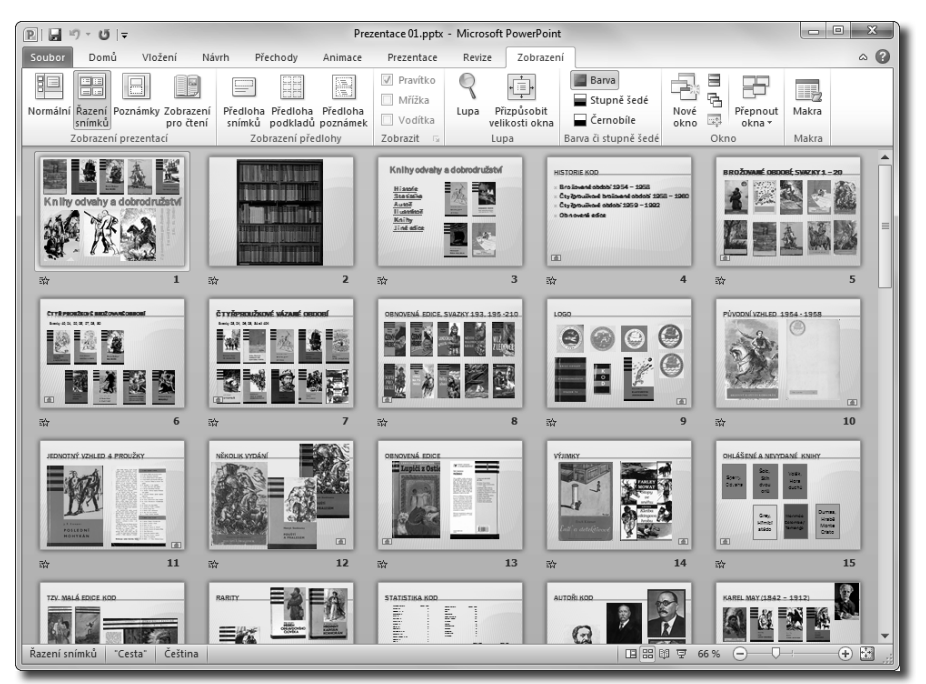

*Obrázek 1.6: Prezentace v zobrazení Řazení snímků*

jezdec, nebo v malých skocích stiskem obou koncových tlačítek. Povolený rozsah je 10–400 %.

Pro přesné nastavení měřítka zobrazení vám poslouží skupina **Lupa** na kartě **Zobrazení**. Stiskem tlačítka **Přizpůsobit velikosti okna** se snímek prezentace pokusí optimálně využít právě nabízenou plochu okna. Když však stisknete tlačítko **Lupa**, otevře se dialogové okno jako na obrázku 1.8. Pro jednotlivá měřítka zobrazení je tu k dispozici přepínač **Měřítko**, a pokud byste si přáli jemnější nastavení, je tu navíc číselné pole **Procenta**.

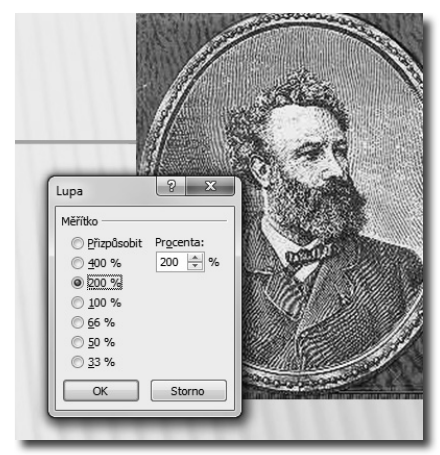

*Obrázek 1.8: Nastavení měřítka zobrazení dialogovým oknem* 

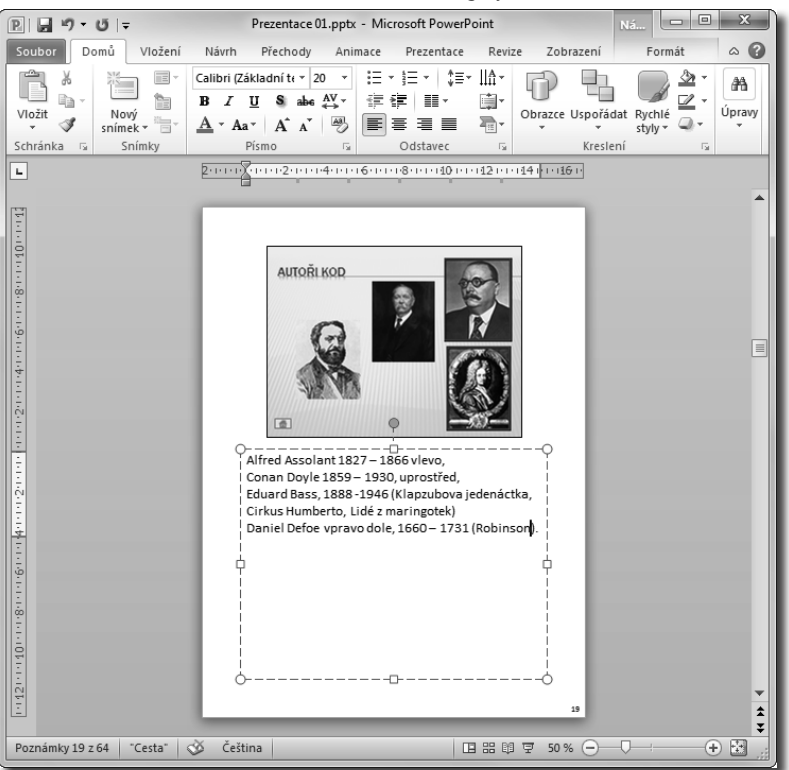

*Obrázek 1.7: Zobrazení Poznámky*

#### **Tip**

Měřítko zobrazení lze změnit otáčením kolečka myši při stisknuté klávese Ctrl.

Mezi snímky můžete procházet velice snadno. K následujícímu snímku přejdete:

- Stiskem klávesy Dolů nebo Page Down.
- Otočení kolečka myši dolů.
- Stiskem tlačítka **Následující snímek** na navigátoru, umístěném v dolní části svislého posuvníku.

Obdobně lze přejít k předchozímu sním $k\nu$ 

- Stiskem klávesy NAHORU nebo PAGE Up.
- Otočení kolečka myši nahoru.
- Stiskem tlačítka **Předchozí snímek** na navigátoru, umístěném v dolní části svislého posuvníku.

K procházení mezi snímky lze také využít podokna **Snímky** / **Osnova**: k jinému snímku přejdete tak, že klepnete na jeho náhled. Podobně si můžete počínat v zobrazení **Řazení snímku**. K jinému snímku přejdete klepnutím. Pokud na snímku poklepete, přejde prezentace do **Normálního** zobrazení a bude se zobrazovat aktuální snímek.

K prvnímu snímku prezentace přejdete stiskem klávesy Home, k poslednímu stiskem klávesy END.

Budete-li přesunovat jezdec svislého posuvníku jako na obrázku 1.9, popisek vás bude informovat o tom, který snímek se zobrazí, uvolníte-li myš.

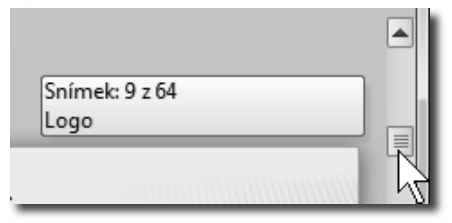

*Obrázek 1.9: Přechod na jiný snímek pomocí jezdce svislého posuvníku*

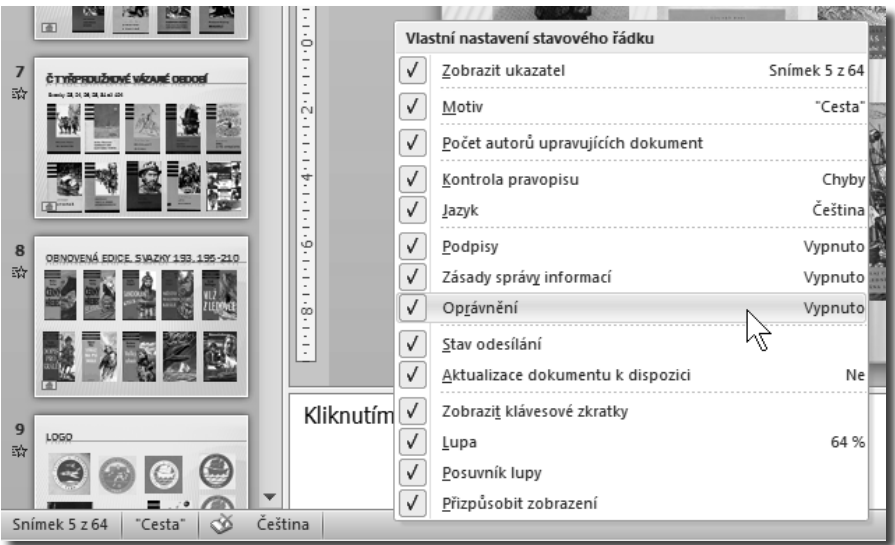

*Obrázek 1.10: Informace na stavovém řádku*

O tom, který snímek se právě zobrazuje (a který je připraven k úpravám), vás trvale informuje stavový řádek, kde je v levé části uvedeno pořadové číslo snímku a celkový počet snímků v aktuální prezentaci. Najdete zde i název použitého motivu (zde "Cesta"), stav korektoru pravopisu a nastavený jazyk. To však není jediné, co se na stavovém řádku může zobrazovat. O tom, jaké informace bude stavový řádek podávat, můžete rozhodnout sami, pokud na něm otevřete místní nabídku jako na obrázku 1.10. Ve výchozím stavu, jak vidíte, se zobrazuje takřka vše; zrušením zaškrtnutí můžete tento příval omezit.

#### **1.4 Operace se soubory**

Teď bychom si měli říct, jakým způsobem otevřete novou prezentaci. Spustíte-li PowerPoint, automaticky se nová prezentace otevře, ale je docela dobře možné, že v tomto stavu vám nebude vyhovovat. Zkuste proto jiné metody.

Novou prezentaci otevřete:

- Stiskem klávesové zkratky CTRL+N, PowerPoint vytvoří novou prázdnou prezentaci v základním rozložení.
- Přejděte na kartu **Soubor** / **Nový**.

Tato karta vám nabídne velký počet šablon, které vám mohou velice usnadnit práci, proto neuškodí se s nimi seznámit. V horní části karty se nabízí šablony naposledy otevřené, ukázkové a motivy; můžete odsud otevřít i vlastní šablony, pokud si nějaké uložíte.

V dolní části karty jsou k dispozici **Šablony na webu Office.com**; z toho plyne, že jejich počet není konečný a kdykoli mohou přibýt další. Volbou skupiny šablon (poklepáním na ikonu) tyto šablony zpřístupníte. Potom může karta **Soubor** / **Nový** vypadat třeba jako na obrázku 1.11.

Vzhled šablony lze kontrolovat v náhledu, a pokud se pro ni rozhodněte, stisk-

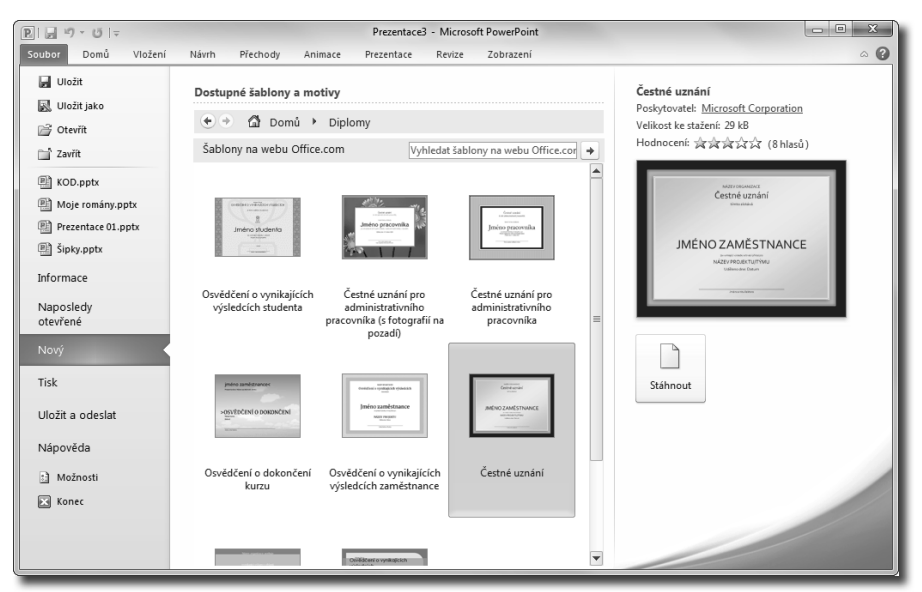

*Obrázek 1.11: Otevření prezentace podle šablony*

něte tlačítko **Stáhnout**. Netrvá to dlouho a brzy se prezentace podle dané šablony otevře.

#### **Tip**

Tyto šablony jsou vhodné nejen jako základ pro vaše prezentace, ale i jako inspirace a naznačí vám i možnosti PowerPointu a některé postupy.

Pracujete-li s PowerPointem, je třeba mít nepřetržitě na mysli, že vše, co tvoříte, se nachází v operační paměti počítače, a jistě víte, její obsah je záležitostí pouze dočasnou. Kdykoli může nastat okamžik, že vše, co je v paměti obsaženo, se vymaže a nenávratně zmizí. Ztráta dat je nepříjemná prostě vždy. I kdyby to nestálo žádné velké peníze, je přece jen škoda vynaložené práce. Musíme se naučit svá data chránit.

Svou prezentaci uložte! Pro první uložení prezentace je třeba přejít na kartu **Soubor** a zadat příkaz **Uložit jako** (v tomto

případě stačí i příkaz **Uložit**, tutéž akci vyvolá i stisk klávesové zkratky CTRL+S). Otevře se dialogové okno **Uložit jako** – viz obrázek 1.12.

Učiníte-li tak poprvé, PowerPoint vám nabídne k uložení složku **Knihovny** (ve Windows 7) nebo **Dokumenty** (ve starších verzích). V obou případech se jedná o totéž, pokud se vydáte touto cestou, uloží se dokument do složek vašeho osobního profilu a vždy je na tomto místě najdete.

#### **Poznámka**

Později už si PowerPoint pamatuje složku, kam své prezentace ukládáte.

Na tomto místě nelze dát univerzální radu, na který disk a do které složky prezentace ukládat. Každý si jistě zavede svůj vlastní systém. Je-li to však možné, používejte pro data jiný disk než systémový.

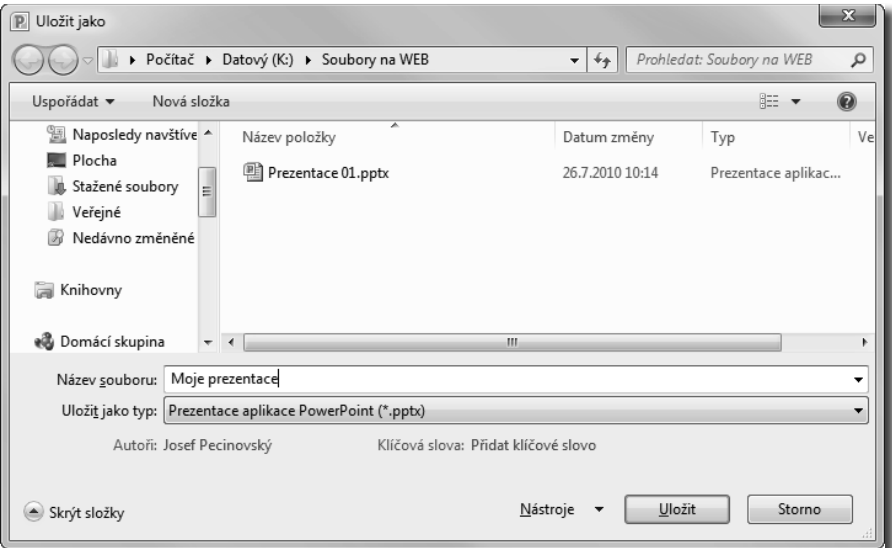

*Obrázek 1.12: Dialogové okno pro uložení prezentace*

V otevřeném dialogovém okně **Uložit jako** tedy postupně vyberte disk a složku, kam svá data chcete uložit. I tady bude postup poněkud odlišný, podle toho, jakou verzi systému používáte (okno na obrázku 1.12 poskytly Windows 7). V každém případě však budete disk vybírat v levém panelu okna (přes ikonu **Počítač**), složky otvírejte na ploše okna poklepáním.

Důležitý je ovšem typ souboru (zvolíte jej v seznamu **Uložit jako typ**).

- **PPTX** je základní formát, který se vám nabídne. Nemáte-li zvláštní požadavky, ukládejte prezentace v tomto formátu.
- **PPTM** v tomto formátu budete ukládat prezentace, použijete-li makra; ta jsou ovšem záležitost pokročilých uživatelů.
- **PPT** toto je formát starších verzí PowerPointu 1997–2003, v tomto formátu uložte prezentaci, budeteli ji otvírat na počítači, kde nejsou k dispozici verze PowerPoint 2007 nebo 2010.
- **PPSX**, **PPS** uložíte-li prezentaci takto, nebudete ji moci editovat, ale je přímo stvořená pro předvádění.

Další formáty většinou slouží k ukládání snímků jako obrázků. Nepochybujeme o tom, že si s tím v případě potřeby poradíte. My vás teď upozorníme na formát WMF, což jsou tzv. metasoubory Windows. U tohoto formátu je podstatná skutečnost, že ukládá grafiku vektorově, takže je použitelný pro jednoduché výkresy technického charakteru.

Je logické, že na rozpracované a uložené prezentaci budete chtít pracovat dále, pak je třeba ji opět otevřít.

Postup se v mnohém podobá metodě při ukládání, dokonce se používá prakticky stejné dialogové okno. Otevřít dokument lze těmito postupy:

- Pomocí dialogového okna **Otevřít**.
- Ze seznamu naposledy otevřených souborů.
- Z okna aplikace Průzkumník poklepáním na ikoně dokumentu.

Pro otevření prezentace dialogovým oknem přejděte na kartu **Soubor** / **Otevřít**. Otevře se dialogové okno **Otevřít**. Zvolte disk a složku, kde je uložená prezentace umístěna, a na ploše okna klepněte na její ikonu. S výběrem typu souboru si nemusíte dělat starosti, okno je nastaveno tak, aby se nabízely všechny formáty, které lze pomocí PowerPointu otevřít.

Teď už zbývá jen stisknout tlačítko **Otevřít**. Ovšem dřív, než pustíte do akce dialogové okno **Otevřít**, můžete se poohlédnout po jednodušším postupu. Přejděte na karetu **Soubor** / **Naposledy otevřené**  – viz obrázek 1.13. Pokud jste ovšem právě PowerPoint právě instalovali, patrně zde najdete mnohem méně položek.

V levém sloupci najdete seznam naposledy otevřených prezentací; jejich počet se určuje v okně **Možnosti aplikace PowerPoint**, v kategorii **Upřesnit**, ve skupině **Zobrazení**, v číselném poli **Zobrazit tento počet naposledy použitých dokumentů**.

Některé prezentace budete jistě otvírat častěji. Můžete si je zařadit na začátek seznamu, pokud je k seznamu připnete. Tyto položky jsou označeny symbolem modrého špendlíku, je to vlastně tlačítko **Připne tuto položku do seznamu**. Pro přišpendlení se skvěle hodí myš.

Podobně najdete v pravém sloupci přehled naposledy otevřených složek; i tyto složky lze podobným způsobem připnout do seznamu.

| $R  H'$ $\rightarrow$ $U$ $\rightarrow$  | Prezentace1 - Microsoft PowerPoint |                                         |                            |                                     |        |           |          | $\Sigma$<br>$\Box$<br>œ |                                           |               |           |
|------------------------------------------|------------------------------------|-----------------------------------------|----------------------------|-------------------------------------|--------|-----------|----------|-------------------------|-------------------------------------------|---------------|-----------|
| Domů<br>Soubor<br>Vložení                | Návrh                              | Přechody                                | Animace                    | Prezentace                          | Revize | Zobrazení |          |                         |                                           |               | $\circ$ 0 |
| <b>J</b> Uložit                          | Nejnovější prezentace              |                                         |                            |                                     |        |           |          | Naposledy použitá místa |                                           |               | ▲         |
| <b>國</b> Uložit jako<br><b>S</b> Otevřít |                                    | KOD.pptx<br>D:\KOD                      |                            |                                     |        | @         |          |                         | Prezentace<br>D:\Dokumenty\Prez           | ⅇ             |           |
| □ Zavřít                                 |                                    | Moje romány.pptx                        | D:\Dokumenty\Prezentace    |                                     |        | ⊌         |          |                         | Soubory na WEB<br>K:\Soubory na WEB       | €             |           |
| KOD.pptx<br>Moje romány.pptx             |                                    | Prezentace 01.pptx<br>K:\Soubory na WEB |                            |                                     |        | @         | $\equiv$ |                         | Zdroje<br>K:\Zdroje                       | 电             |           |
| Prezentace 01.pptx                       | $\mathbb P$                        | Prezentace 02.pptx<br>K:\Soubory na WEB |                            |                                     |        | @         |          |                         | Kurzory<br>D:\@KNIHY\Pocita               | 一回            |           |
| 画<br>Prezentace 02.pptx<br>Informace     |                                    | Prezentace 03.pptx<br>K:\Soubory na WEB |                            |                                     |        | @         |          |                         | Thomas Ayrton<br>D:\@KNIHY\ROMA           | -64           |           |
| Naposledy                                |                                    | Prezentace 04.pptx<br>K:\Soubory na WEB |                            |                                     |        | ⋓         |          |                         | KOD<br>G:\KOD                             | 一回            |           |
| otevřené<br>Nový                         |                                    | Sipky.pptx                              |                            | D:\@KNIHY\Pocitac\Digi foto\Kurzory |        | ⋓         |          |                         | KOD<br>D:\KOD                             | $\rightarrow$ |           |
| Tisk                                     |                                    | K:\Soubory na WEB                       | Prezentace 02 Objekty.pptx |                                     |        | -64       |          |                         | komiks k odevzdání<br>I:\komiks k odevzdá | $-\Box$       |           |
| Uložit a odeslat                         |                                    | K:\Soubory na WEB                       | Prezentace 03 Osnova.pptx  |                                     |        | -14       |          |                         | Obr<br>K:\Obr                             | $\equiv$      |           |
| Nápověda                                 |                                    | K:\Soubory na WEB                       | Prezentace 04 Text.pptx    |                                     |        | $-\Box$   |          |                         |                                           |               |           |
| $A$ Možnosti                             | $\Box$                             |                                         | Prezentace 01 Úvod.pptx    |                                     |        |           |          |                         |                                           |               |           |

*Obrázek 1.13: Takto pracuje PowerPoint s naposledy otevřenými soubory*

#### **Tip**

Zaškrtnete-li políčko **Rychle získat přístup k tomuto počtu posledních prezentací** a do číselného pole zadáte hodnotu, bude se uvedený počet sešitů zobrazovat přímo po levé straně v nabídce karty **Soubor**.

#### **1.5 Jak pracovat s okny**

PowerPoint vám dovolí editovat několik otevřených prezentací najednou. Platí, že každému otevřenému dokumentu se přiřadí vlastní okno. S každým dokumentem se tedy pracuje zvlášť jako se samostatnou aplikací.

PowerPoint 2010 nedovoluje klasickou práci s dokumentovými okny, tento způsob zobrazení tedy nelze změnit. Tomu se přizpůsobují i tlačítka programu na hlavním panelu. V systémech Windows Vista a Windows 7 se po najetí na ikonu PowerPointu zobrazí miniatury otevřených prezentací jako na obrázku 1.14. Podobně můžete mezi otevřenými prezentacemi přepínat, použijete-li standardního hmatu ALT+TAB, nebo využijete tzv. létajících oken (WINDOWS+TAB).

#### **Tip**

Mezi okny lze rovněž přecházet s využitím standardních metod, tedy z nabídky tlačítka **Přepnout okna** na kartě **Zobrazení** ve skupině **Okno**, nebo stiskem klávesové zkratky CTRL+F6 pro přechod k následujícímu oknu, nebo CTRL+SHIFT+F6 pro přechod k předchozímu oknu.

Pracujete-li se dvěma monitory, není tedy problém některé z oken odtáhnout na druhý monitor; současně tak můžete mít před sebou okna dvou různých prezentací. PowerPoint vám však dovolí současně nahlížet na dva různé snímky téže pre-